## STEP-BY-STEP:

# **HOW TO DOWNLOAD BLOOMBERG DATA INTO EXCEL**

 Use this document to successfully download or copy data from the Bloomberg terminal into Excel. Scenarios 1 to 4 detail the most common ways to transfer data into Excel. The last 2 scenarios cover common issues and how to fix them. (To learn how to take screenshots in Bloomberg, consult BRYT's How to take screenshots in Bloomberg step-by-step guide.)

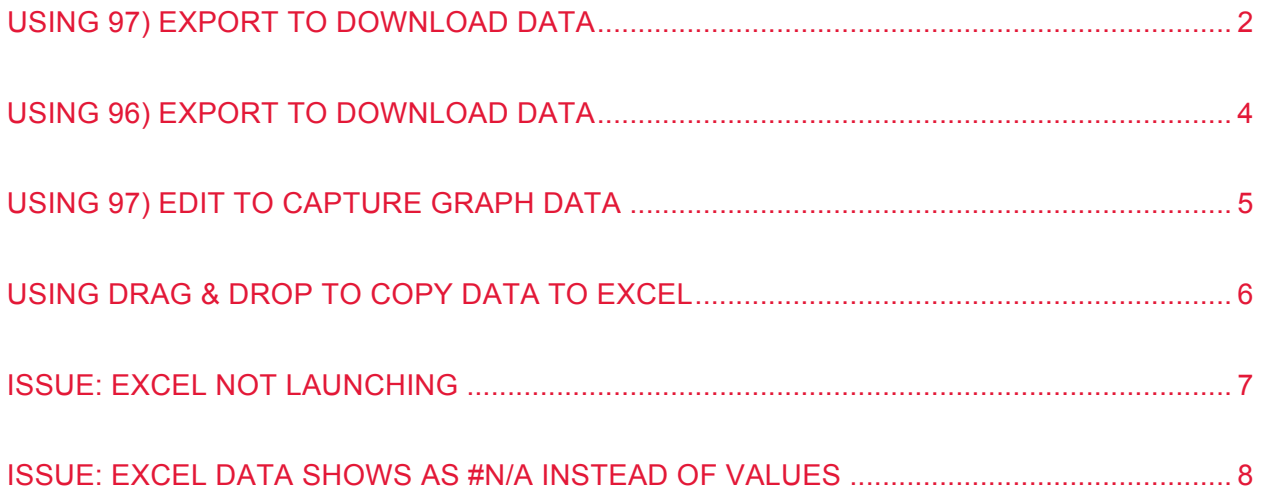

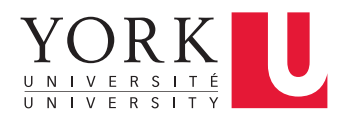

### <span id="page-1-0"></span>**USING 97) EXPORT TO DOWNLOAD DATA**

Many screens in the Bloomberg Terminal will have the option to use **97) Export** to download data into Excel.

 Take a look at the red bar at the top of the Bloomberg screen, if you see **97) Export**, you will be able to download data from this screen to Excel using this method. Before you use 97) Export, update your Bloomberg terminal's settings by clicking **98) Settings. 1** 

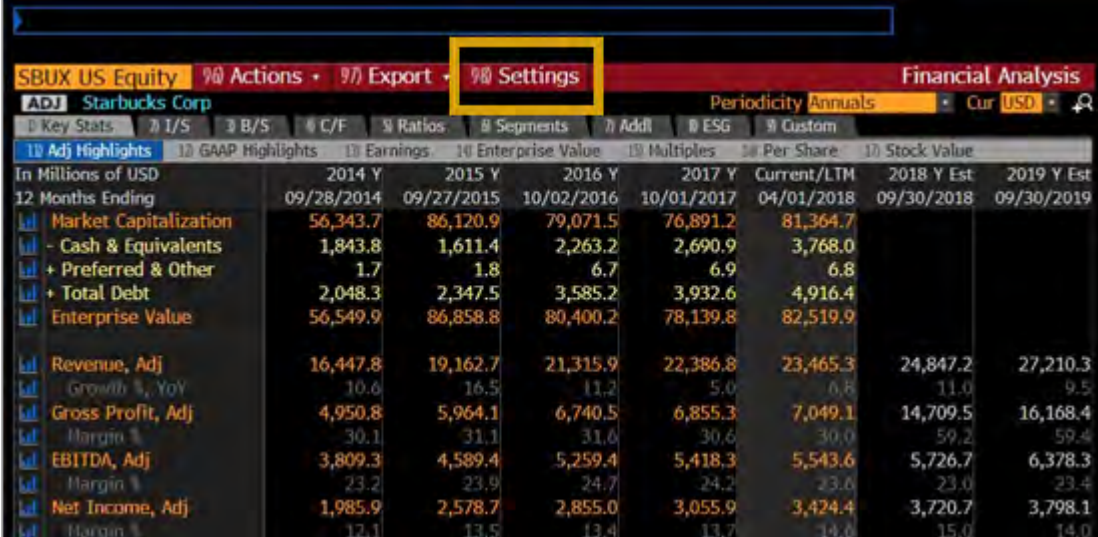

In the **98) Settings** menu, click on the **Report/Excel** tab and select **Value**. Click **Update**. **2** 

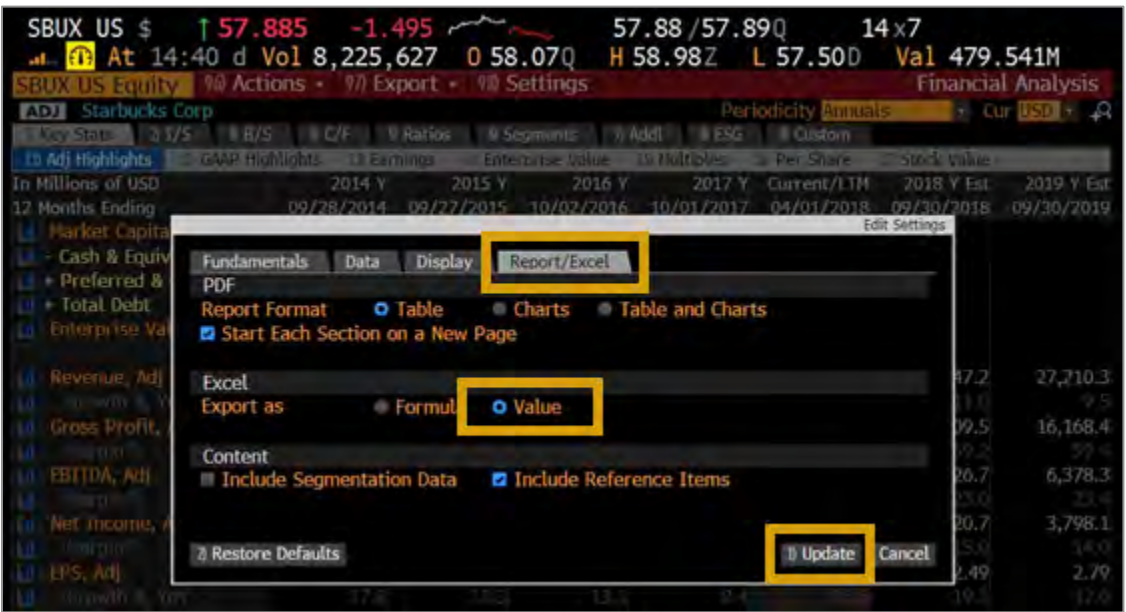

 Now click on **97) Export**. Select **Excel** and then **73) Current Template**. **3** 

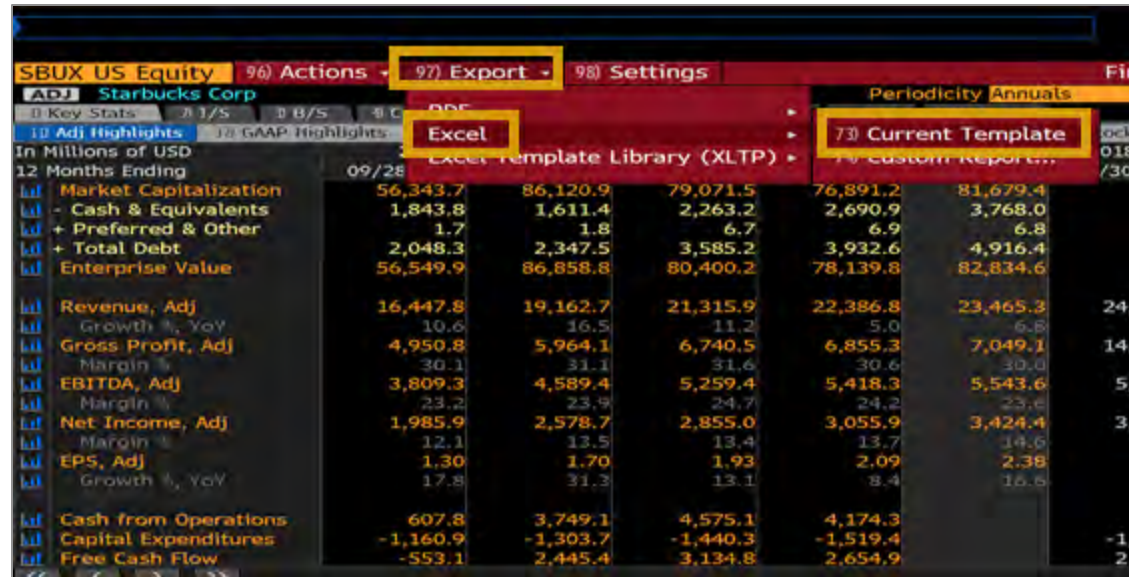

 **Excel** will launch automatically and your data will populate the open spreadsheet. **4** • **Tip:** Save your Excel file immediately to prevent accidental loss of data. • Tip: Save your Excel file immediately to prevent accidental loss of data.

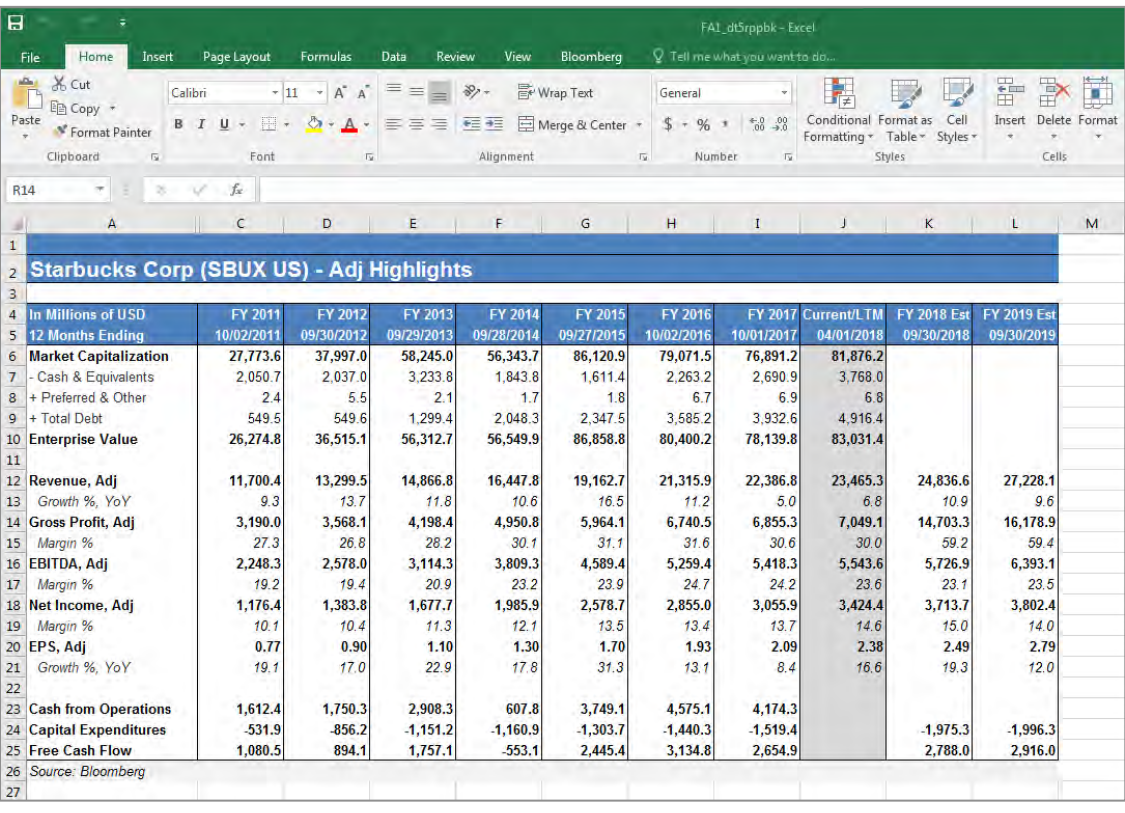

### <span id="page-3-0"></span>**USING 96) EXPORT TO DOWNLOAD DATA**

If you are accessing the GP and HP screens, **96) Export** provides the ability to capture data in Excel.

#### In the red bar near the top, click on **96) Export. 1**

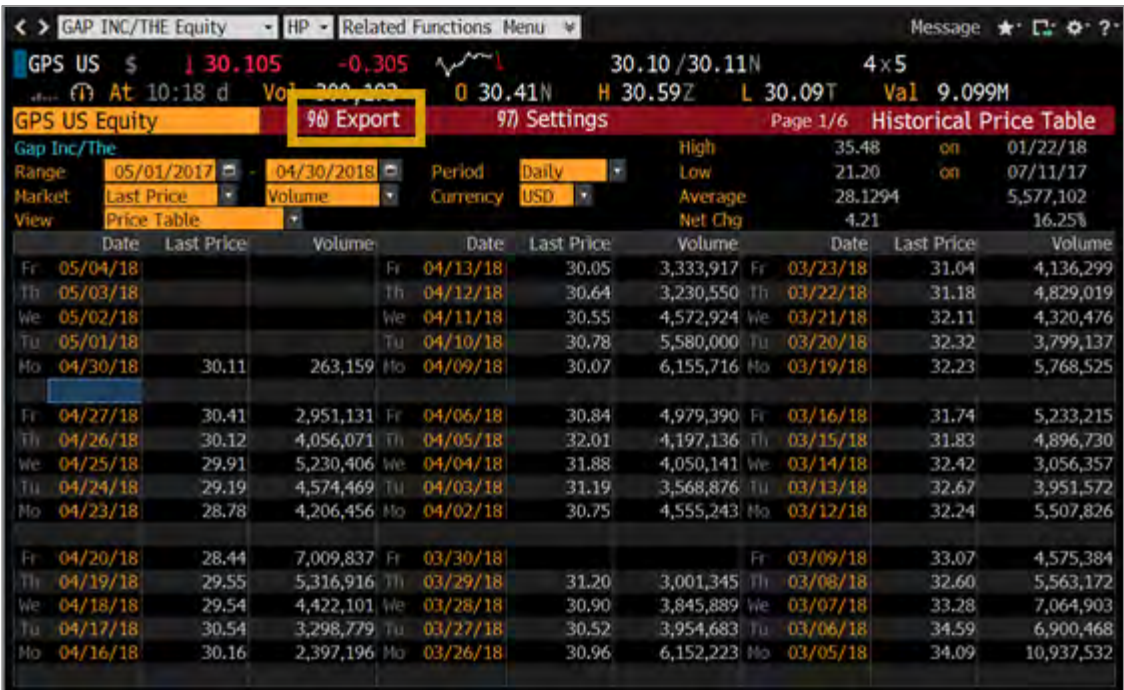

**2 Excel** opens automatically and populates a worksheet with the data from the screen.

Tip: Save your Excel file immediately to prevent accidental loss of data.

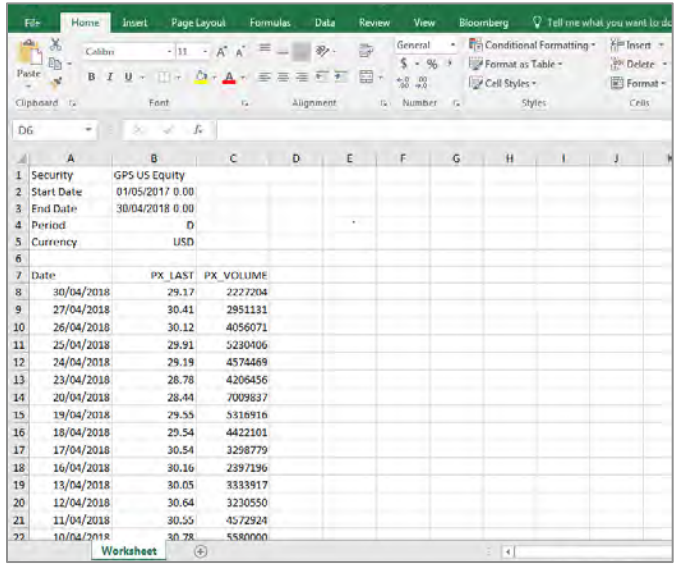

# <span id="page-4-0"></span>**USING 97) EDIT TO CAPTURE GRAPH DATA**

 Bloomberg often provides graphs to illustrate the progression of data over time. It is possible to capture the data behind the graphs using **97) Edit.** 

 Take a look at the red bar at the top of the Bloomberg screen, if you see **97) Edit**, you will be able to download the data behind the graph to Excel. Click on **97) Edit** and then click on **Copy Data to Clipboard**. **1** 

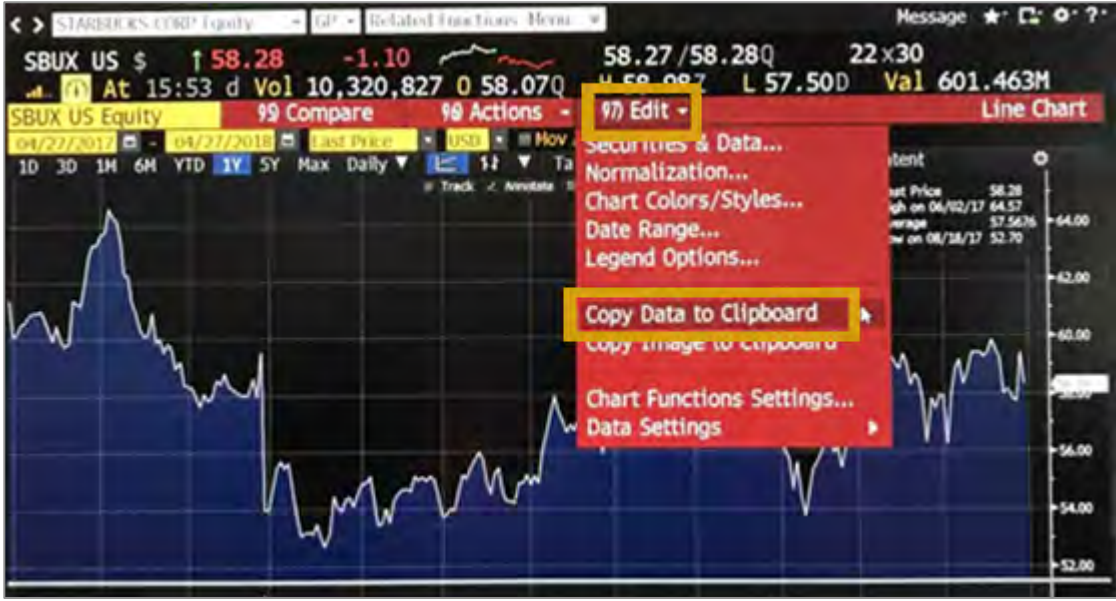

2 Launch Excel from the workstation desktop icon and open a blank worksheet. Position cursor in a cell,<br>right-click and select the Paste icon from the menu that appears (or press CTRL+V). The data behind the right-click and select the **Paste** icon from the menu that appears (or press CTRL+V). The data behind the graph will download into the rows/columns of the worksheet.

• **Tip:** Save your Excel file immediately to prevent accidental loss of data.

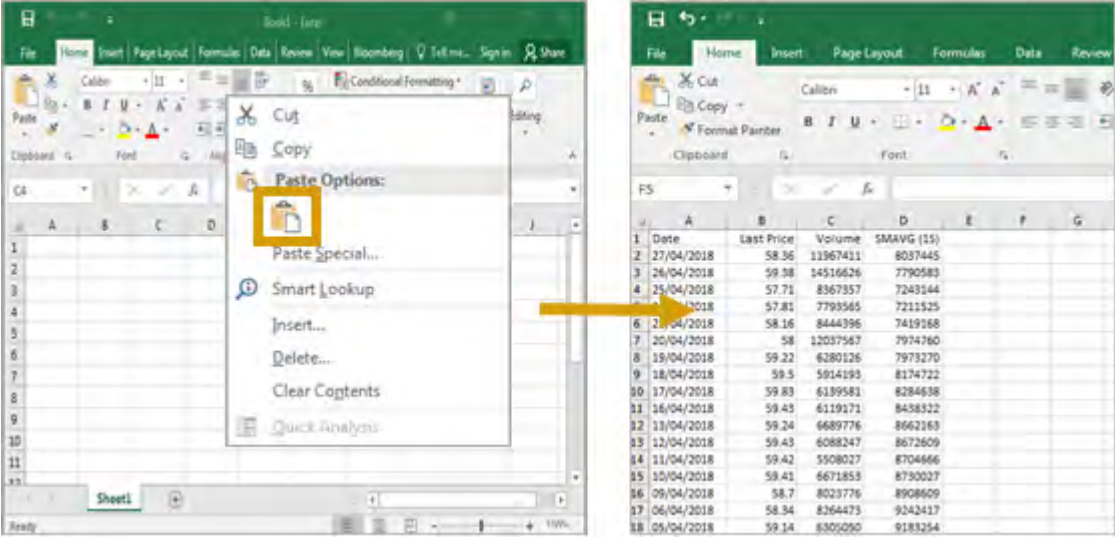

# <span id="page-5-0"></span>**USING DRAG & DROP TO COPY DATA TO EXCEL**

 Some screens allow you to highlight and paste the data your want into an Excel worksheet (i.e. S&P Index).This method captures only the data visible on the screen, so you may need to cut/paste multiple times to save all your data.

 Using the mouse, **highlight** the data on the screen that you would like to capture. (Bloomberg will copy text/data automatically, without need for CTRL+C.) **1** 

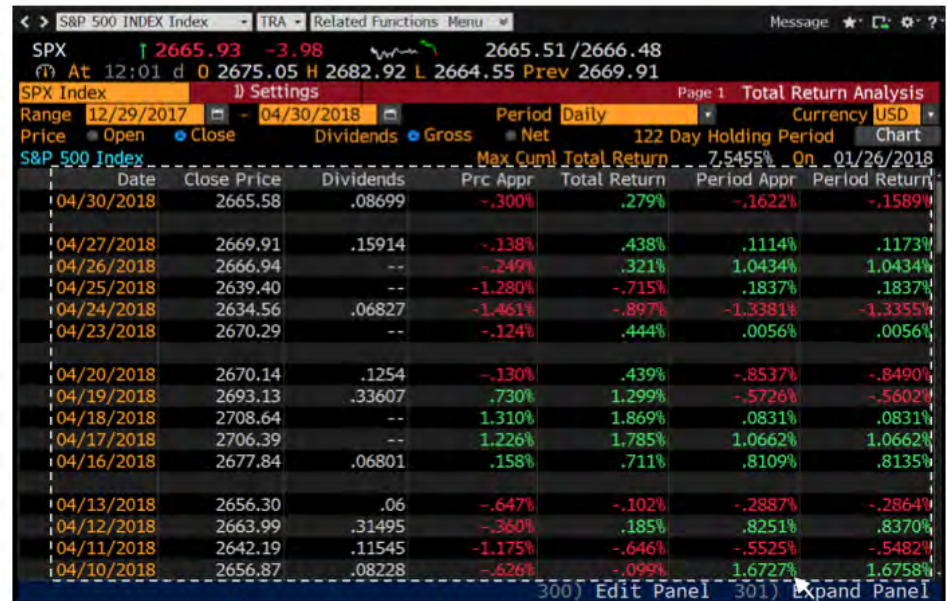

Launch Excel from the workstation desktop icon and open a blank worksheet. Position cursor in a cell, 2 Launch Excel from the workstation desktop icon and open a blank worksheet. Position cursor in a cell,<br>right-click and select the Paste icon from the menu that appears (or press CTRL+V). The data behind the graph will download into the rows/columns of the worksheet.

• **Tip:** Save your Excel file immediately to prevent accidental loss of data.

![](_page_5_Picture_83.jpeg)

# <span id="page-6-0"></span>**ISSUE: EXCEL NOT LAUNCHING**

 Occasionally, Excel does not launch as expected when using the export functionality within Bloomberg, i.e. 97) Export. Follow the steps below to resolve the issue.

 Press **Alt + D** or click on the **Gear icon** in the top right corner of the Bloomberg screen and select **Terminal 1 Defaults** from the drop down menu.

![](_page_6_Picture_77.jpeg)

2 Choose the Setup tab in the Terminal Defaults window. Beside Download Setup, click Edit. This will open a new pop-up box. Then check box Download to Bloomberg TEMP. Click OK. Excel should launch a new pop-up box. Then check box Download to Bloomberg TEMP. Click OK. Excel should launch properly on your next download.

![](_page_6_Picture_78.jpeg)

### <span id="page-7-0"></span> **ISSUE: EXCEL DATA SHOWS AS #N/A INSTEAD OF VALUES**

 Discouraged to find that your downloaded and saved data seems to be a mix of strange formulas and missing values? There is a quick fix if you are **still logged in** at the Bronfman Library's Bloomberg terminal.

 Highlight all the cells that include your data, right-click and select **Copy**. Keeping the same selection, click within the selection. Next, right-click and select **Paste Special. 1** 

![](_page_7_Picture_4.jpeg)

 From the **Paste Special** menu that appears, select **Values**. Click **OK**. Your data should now contain values **2** instead of #N/A. Please save your file to prevent accidental loss of data. instead of #N/A. Please save your file to prevent accidental loss of data.

![](_page_7_Picture_220.jpeg)